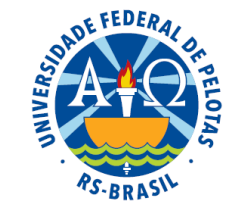

# Processamento das análises estatísticas utilizando o programa estatístico WinStat

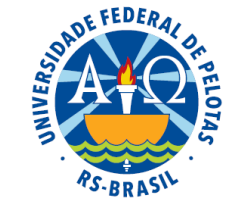

### Programa estatístico WinStat

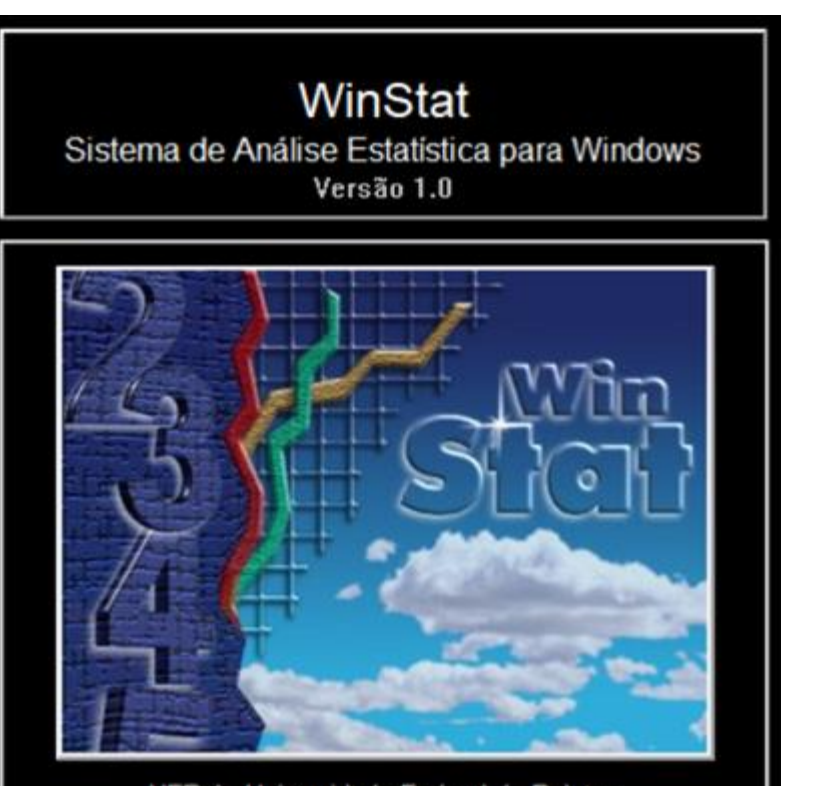

UFPel - Universidade Federal de Pelotas NIA - Núcleo de Informática Aplicada

Autoria: Prof. Amauri de Almeida Machado Bach. Adriano Rochedo Conceição

Colaborares:

Prof. João Gilberto Corrêa da Silva

Prof. Paulo Silveira Jr.

Prof. Carlos Antônio Pereira Campani

Prof. Dênis Boreinstein

## Criando o conjunto de dados no WinStat

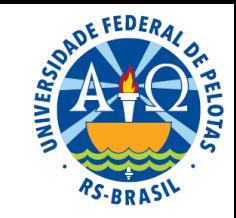

**1.** Abrir o programa como Administrador

### **2.** Clicar em: **Arquivo Novo Conjunto de dados**

**3.** Digitar os dados na planilha (sem o cabeçalho), começando pela célula **2B**. Quando o número não for inteiro, usar o ponto em vez de vírgula para separar a parte inteira da decimal.

Se o conjunto de dados foi digitado em outra planilha (Excel, por exemplo), pode-se copiar os dados (sem o cabeçalho) e colar na célula 2B da planilha do WinStat. Se os dados foram digitados com vírgula, substituir vírgulas por pontos antes de copiar e colar.

**4.** Definir as variáveis clicando (com o botão direito do mouse) na célula da primeira linha (cabeçalho) de cada coluna. Selecionar o tipo de variável e, em seguida, definir o nome da variável, observando que o nome de uma variável não pode ter espaços, nem caracteres especiais.

**5.** Definir o nome do arquivo.

**6.** Localizar o conjunto de dados na Árvore de objetos (barra lateral esquerda)

### Análise de Correlação

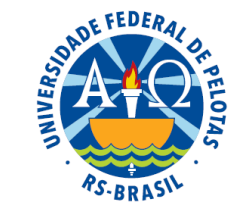

**1.** Na Árvore de objetos marcar o conjunto de dados

**2.** Clicar em: **Análise de Correlação**

**3.** Na janela da análise de correlação marcar as variáveis X e Y e, utilizando a seta vermelha, inseri-las na janela "Variáveis a analisar"

- **4.** Clicar em Aplicar
- **5.** Clicar em Cancelar
- **6.** Localizar o arquivo com os resultados da análise na Árvore de objetos

### Exemplo:

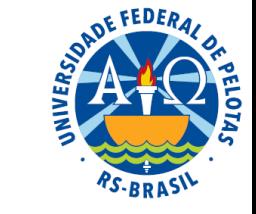

Consideremos um experimento que teve como propósito estudar o efeito da suplementação de sal mineral e cálcio na dieta de ovinos sobre o peso ao abate. Os resultados obtidos são apresentados na tabela abaixo.

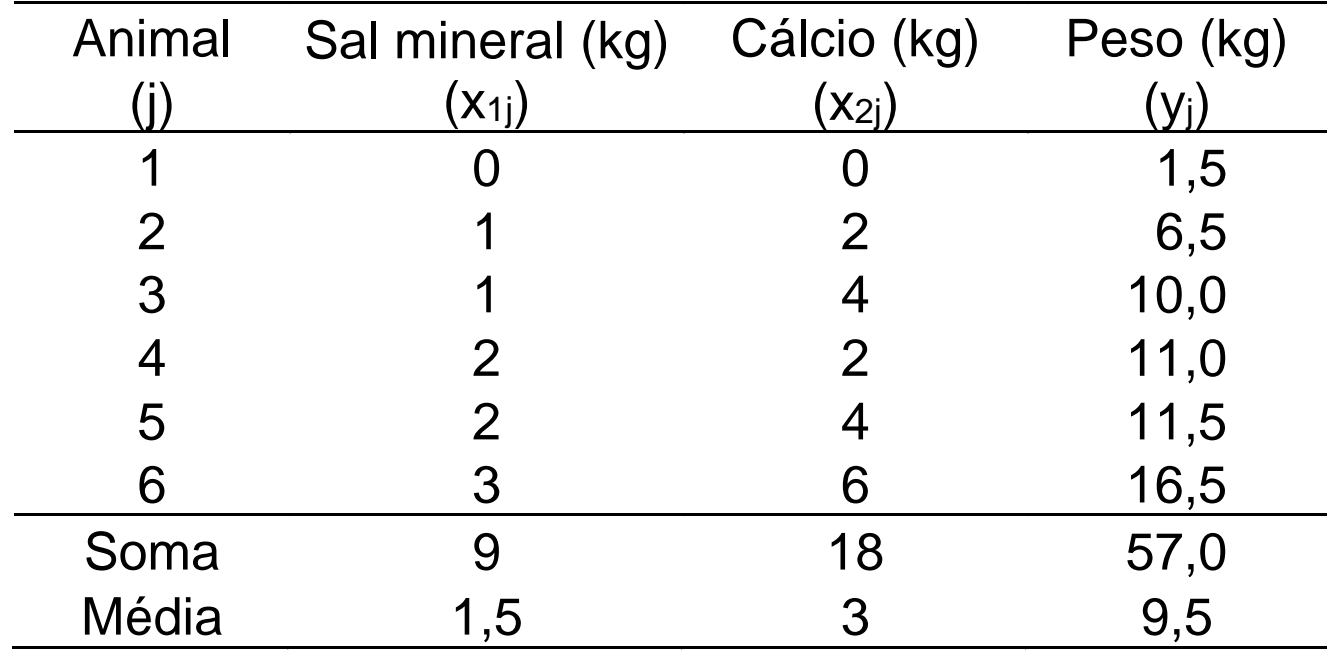

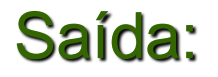

### Saída: Valencia de Correlação

**Conjunto de Dados:** Exemplo\_1

**Correlações entre:** X1, X2, Y

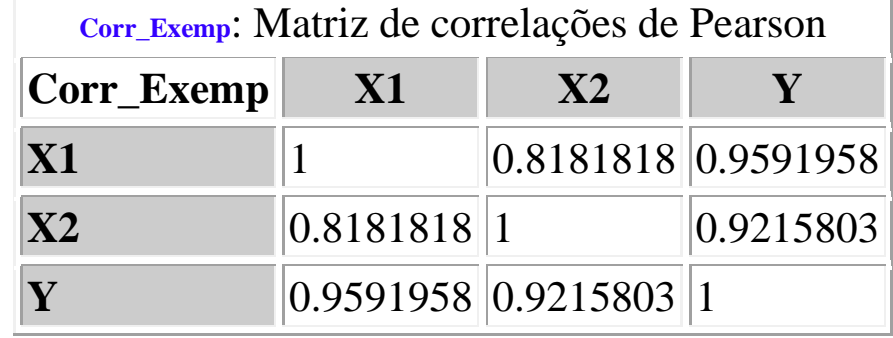

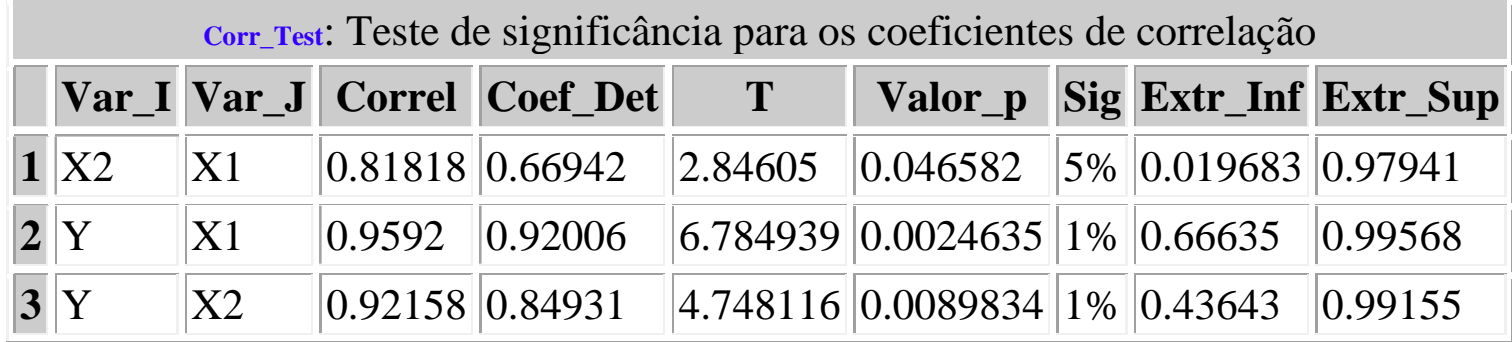

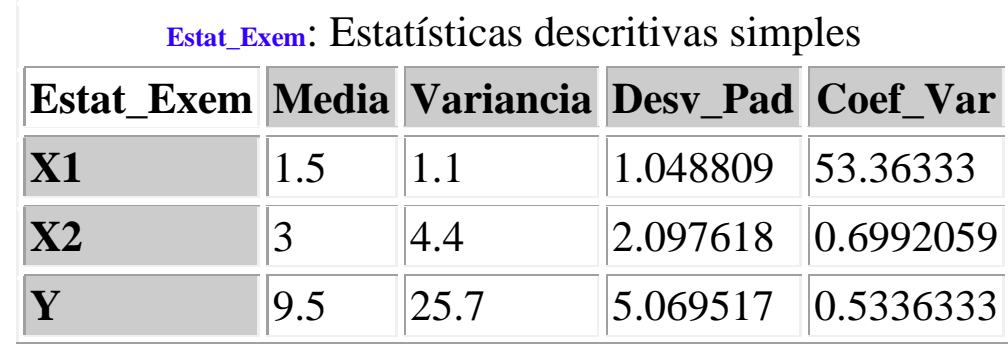

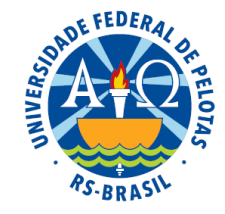

## Análise de regressão linear simples

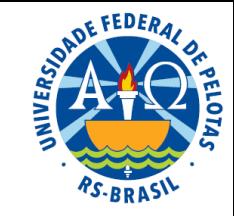

**1.** Clicar no conjunto de dados e deixar marcado

### **2.** Clicar em: **Análise de Modelos Lineares**

**3.** Na primeira janela da análise de modelos lineares, clicar em Avançar, caso não existam variáveis de grupo

**4.** Na segunda janela da análise de modelos lineares, definir o modelo, utilizando os operadores e a seta para inserir as variáveis

Modelo:  $Y \sim X$ 

**5.** Depois de definir o modelo clicar em Avançar

**6.** Na terceira janela clicar em Finalizar

**7.** Localizar o arquivo com os resultados da análise na Árvore de objetos

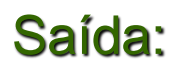

#### Saída: Análise de Modelos Lineares

**Variaveis**: Estatísticas para as variáveis do modelo

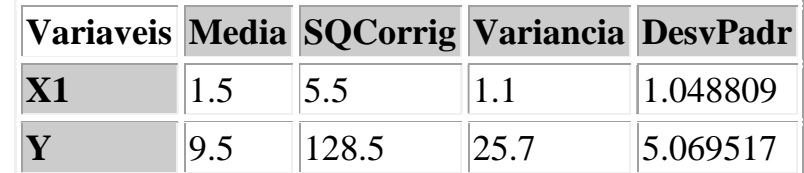

**Variaveis**: Correlações entre as variáveis do modelo

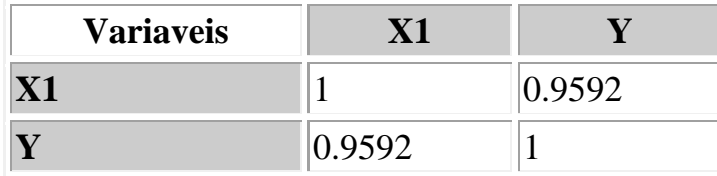

#### **Resposta: Y**

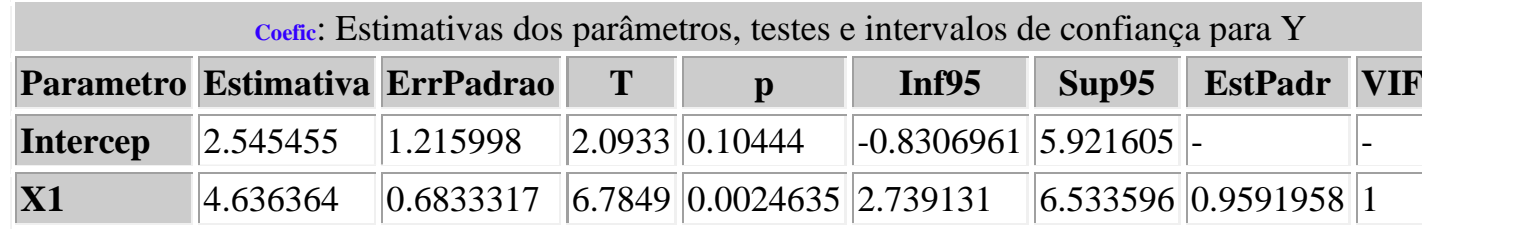

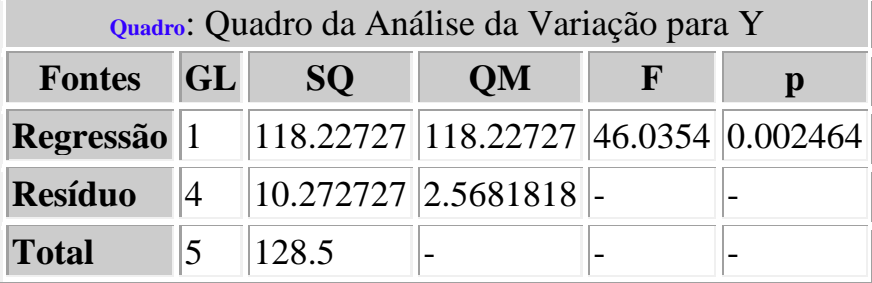

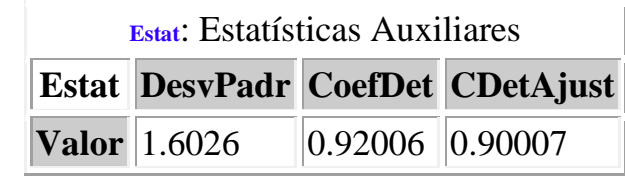

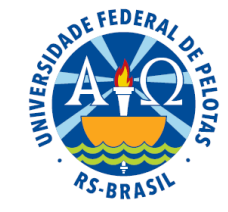

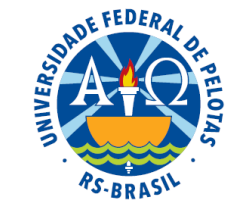

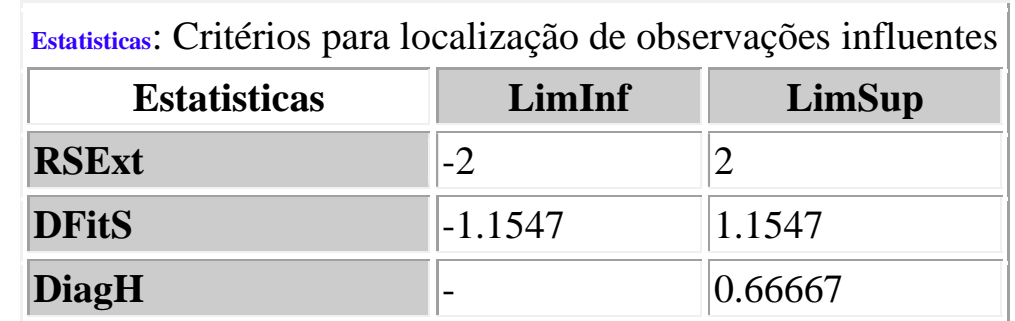

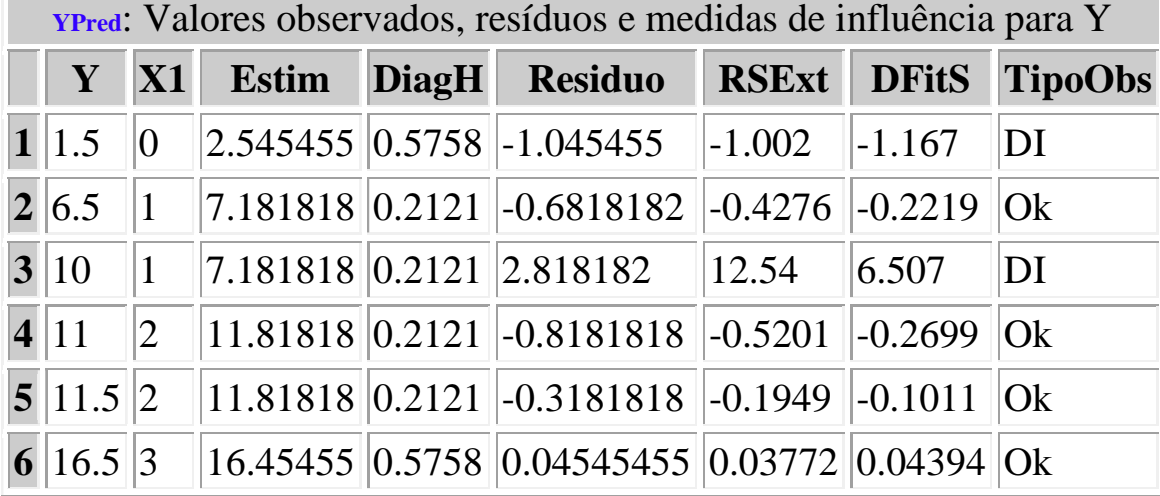

## Análise de regressão linear múltipla

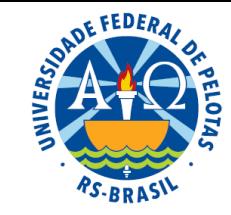

**1.** Clicar no conjunto de dados e deixar marcado

### **2.** Clicar em: **Análise de Modelos Lineares**

**3.** Na primeira janela da análise de modelos lineares, clicar em Avançar, caso não existam variáveis de grupo

**4.** Na segunda janela da análise de modelos lineares, definir o modelo, utilizando os operadores e a seta para inserir as variáveis

Modelo:  $Y \sim X_1 + X_2 + ... + X_k$ 

**5.** Depois de definir o modelo clicar em Avançar

**6.** Na terceira janela clicar em Finalizar

**7.** Localizar o arquivo com os resultados da análise na Árvore de objetos

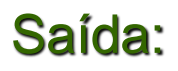

#### Análise de Modelos Lineares

**Variaveis**: Estatísticas para as variáveis do modelo

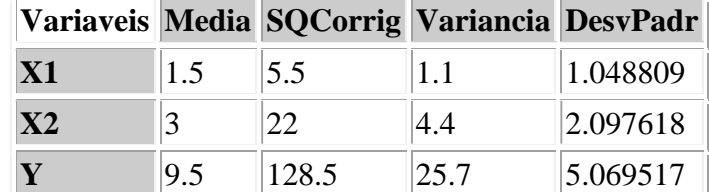

**Variaveis**: Correlações entre as variáveis do modelo

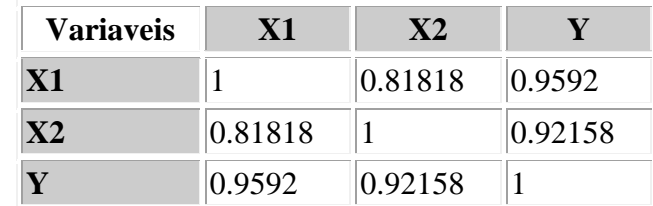

#### **Resposta: Y**

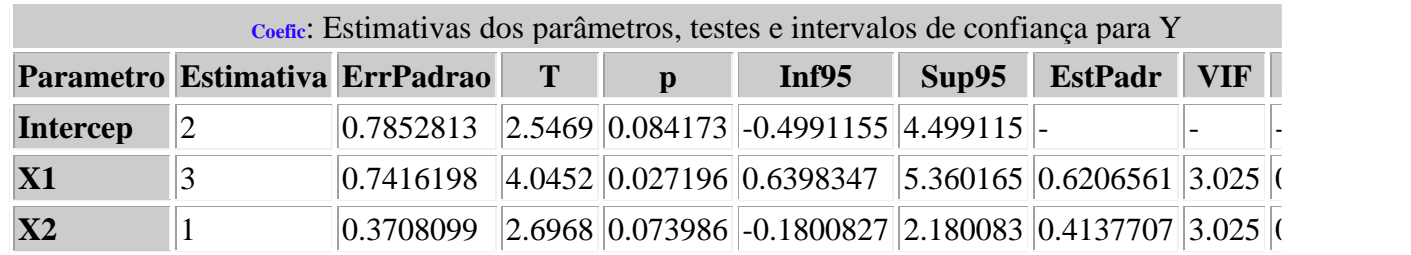

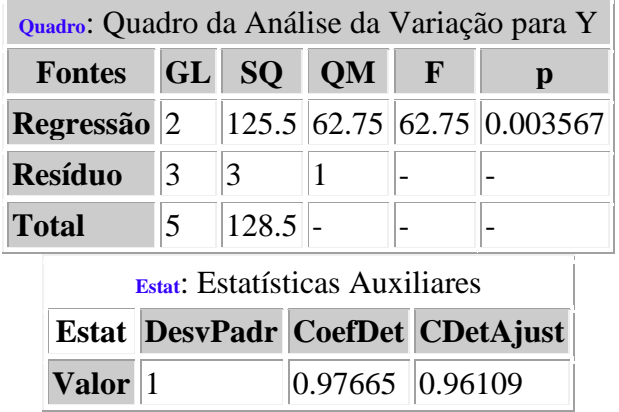

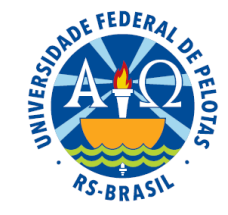

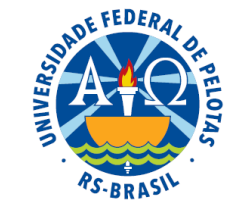

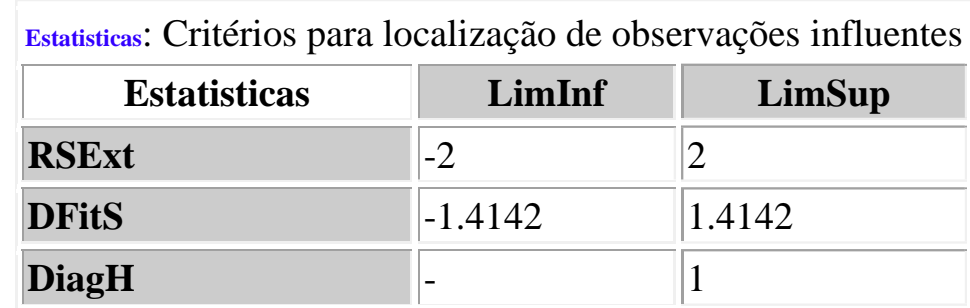

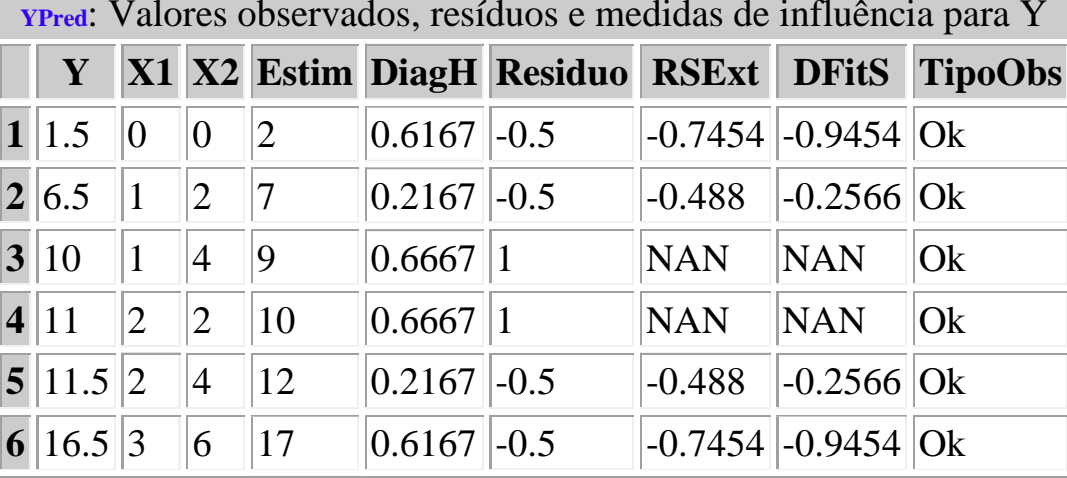